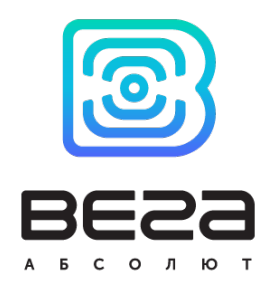

# ВСТРОЕННОЕ ПРОГРАММНОЕ ОБЕСПЕЧЕНИЕ БЛОКОВ МОНИТОРИНГА ВЕГА МТ Х CAN LTE «VEGA MT X CAN LTE»

Руководство по установке

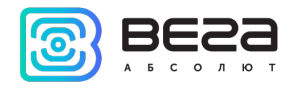

# ОГЛАВЛЕНИЕ

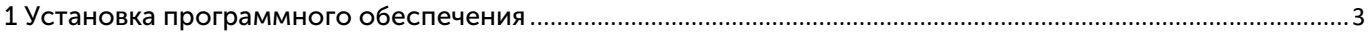

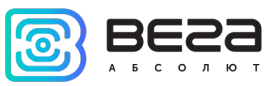

## <span id="page-2-0"></span>1 УСТАНОВКА ПРОГРАММНОГО ОБЕСПЕЧЕНИЯ

Встроенное программное обеспечение «VEGA MT X CAN LTE» предназначено для установки на блоки мониторинга Вега МТ Х CAN LTE производства ООО «Вега-Абсолют» для обеспечения их функционирования и выполнения всех рабочих процессов.

Блок мониторинга Вега МТ Х CAN LTE это аппаратура спутниковой навигации (АСН) с внешними антеннами GPS/ГЛОНАСС и GSM, предназначенная для мониторинга транспортных средств (ТС) с использованием системы позиционирования ГЛОНАСС/GPS, в том числе для определения местоположения транспортного средства, скорости и направления его движения, а также для передачи накопленных данных посредством сети связи стандарта GSM.

При производстве в блоки загружается необходимое для их работы встроенное ПО. Для этого используется следующее оборудование:

- 1) Программатор NUCLEO или аналогичный;
- 2) Кабель USB mini;
- 3) Плата переходник для внутрисхемного программирования;
- 4) Разъем с проводами для подключения питания к плате.

Чтобы установить ПО самостоятельно, нужно выполнить следующие шаги:

- 1) Подключить программатор к персональному компьютеру кабелем USB-mini.
- 2) Подключить к программатору плату переходник для внутрисхемного программирования.
- 3) Подключить питание к плате от источника питания (13+1) В, подключив разъём MF-24RA (3.0) с проводами.
- 4) Подключить изделие к программатору при помощи платы-переходника для внутрисхемного программирования. При этом важно соблюдать полярность – красный провод должен подключаться в отверстие с квадратной (а не круглой) контактной площадкой.

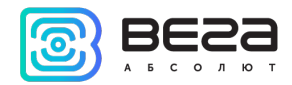

- 5) Убедиться в надежном контакте соединения.
- 6) Открыть программу STM32 ST-Link Utility.

7) Выбрать автоматический режим и загрузить прошивку из папки, соответствующую данному продукту.

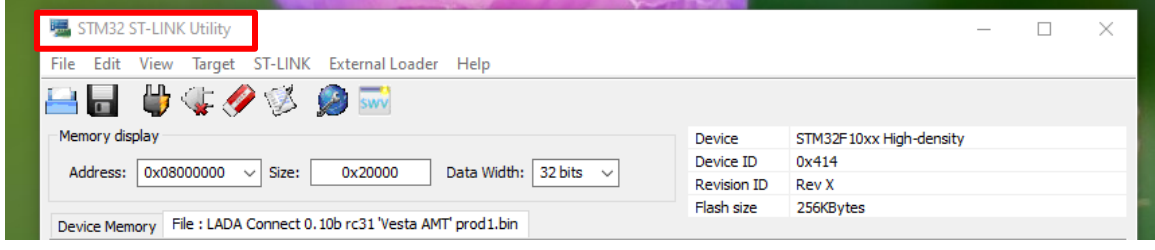

- 8) Настроить параметры в окне Automatic Mode согласно рисунку.
- 9) Затем нажать кнопку Configure.
- 10)В открывшемся окне Option Bytes установить указанные на рисунке настройки и нажать кнопку Apply.
- 11) Затем в окне Automatic Mode нажать Start.

### VEGA MT X CAN LTE / Руководство по установке

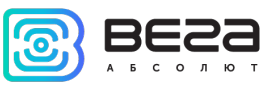

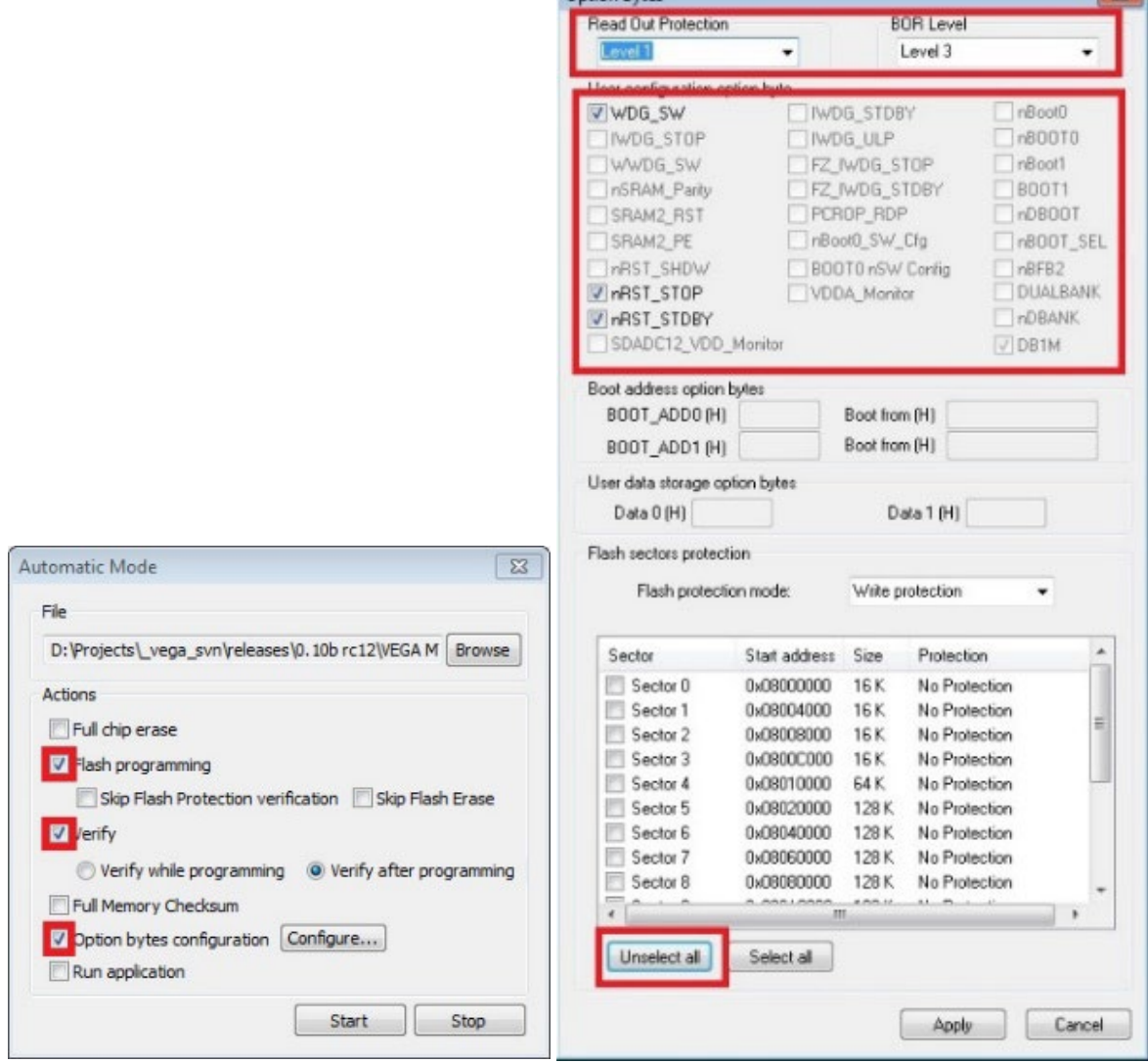

Ontion Butes

12) Дождаться завершения цикла программирования. В окне программы появится сообщение Memory programmed…, Verification….OK, Please disconnect device №1…, Waiting for device Nº2...

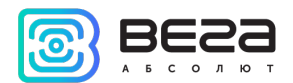

13) Отсоединить от запрограммированного изделия плату переходник и кабель USBмини.

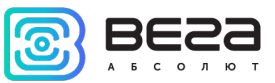

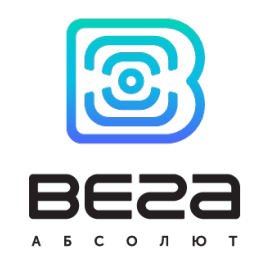

### vega-absolute.ru

Руководство по установке © ООО «Вега-Абсолют» 2023